## **Configuring the Steinwald DC-HI-Net interface**

Prerequisite: Download the DC 32 module from the homepage:

https://www.m-service.de/seiten/gb/gb\_software/

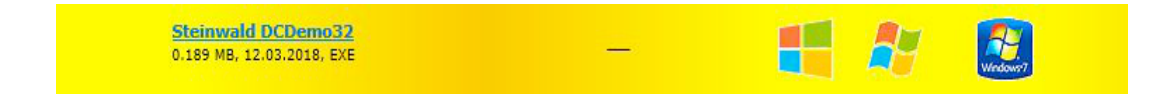

## Setting the interpolation of the built-in measuring systems

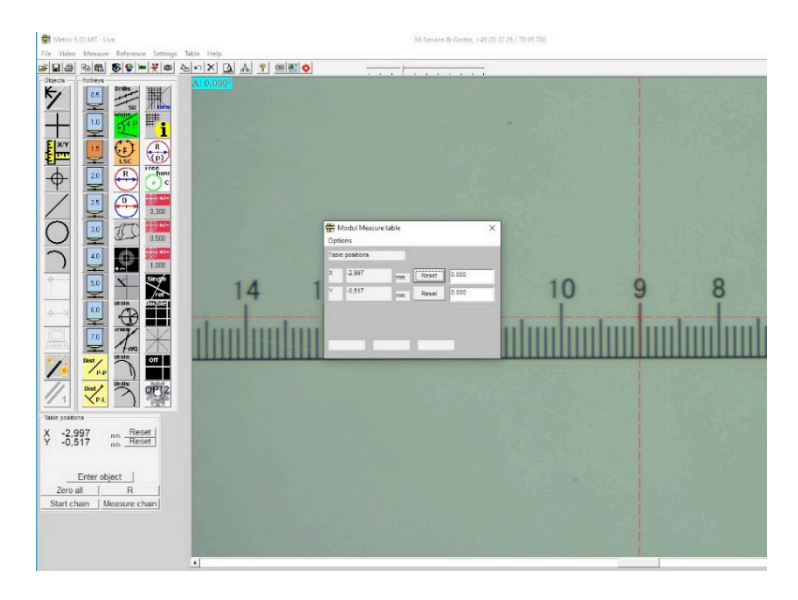

If an incorrect value is displayed for the measurement section traversed, the interpolation of the interface must be set up again. The procedure is as follows.

Launch the aforementioned DC 32 module.

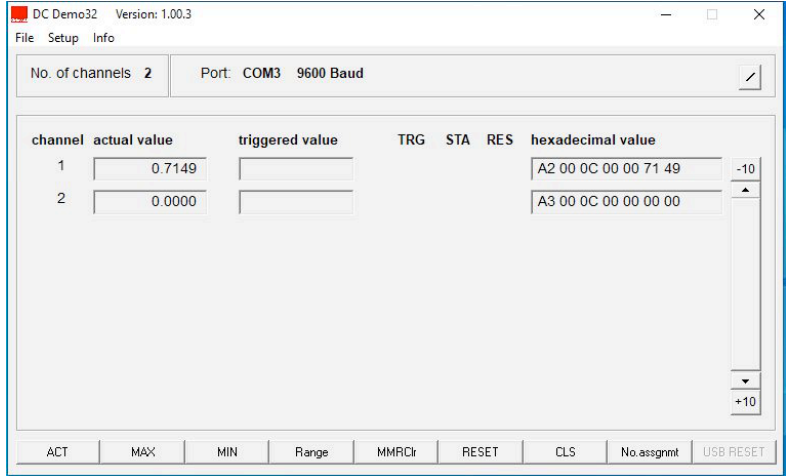

For "Setup", go to the RS 232 Setup item and select the correct COM connection. The connection will be created and the data transmitted.

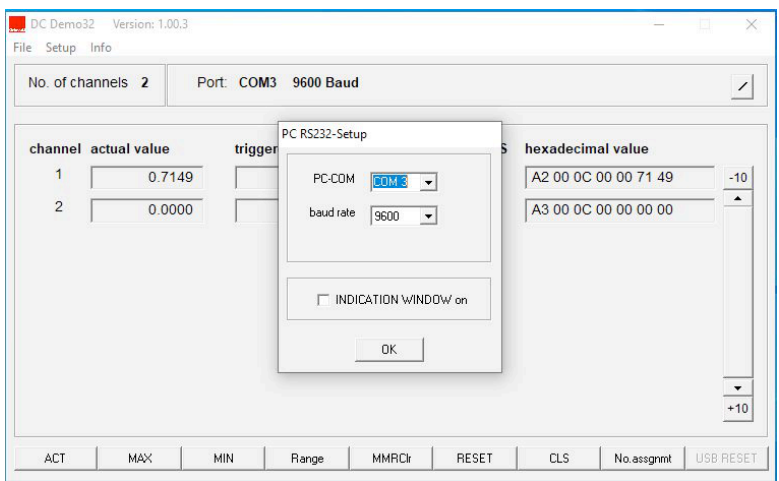

In the "Setup" menu, activate the "DC-Hi-Net Interface Setup" subprogram.

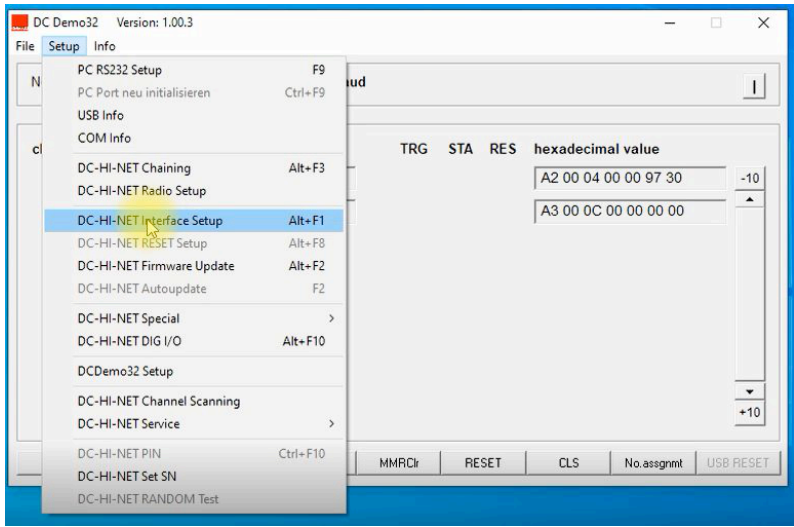

This opens the window containing the configuration data and values. You now need to set the relevant channels so that the values match the measuring systems.

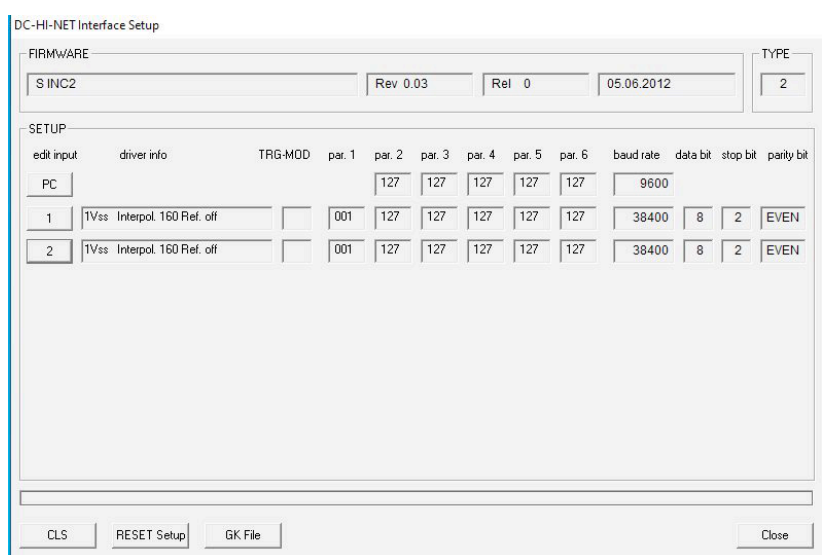

In the next step, go to "Edit/Input 1" and enter the value 005 into Par 1. You now have the correct interpolation for the built-in measuring systems. Then accept / save values.

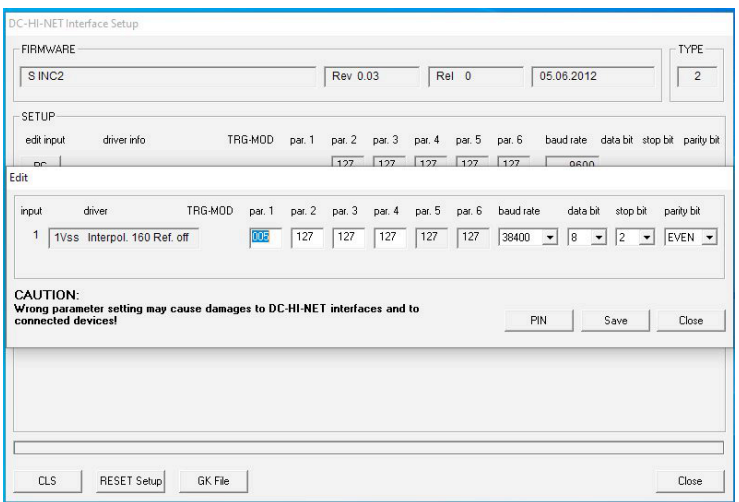

As the next step you also need to change Input 2 and every other channel that is active to the correct  $interpolation.$  Then accept  $/$  save values.

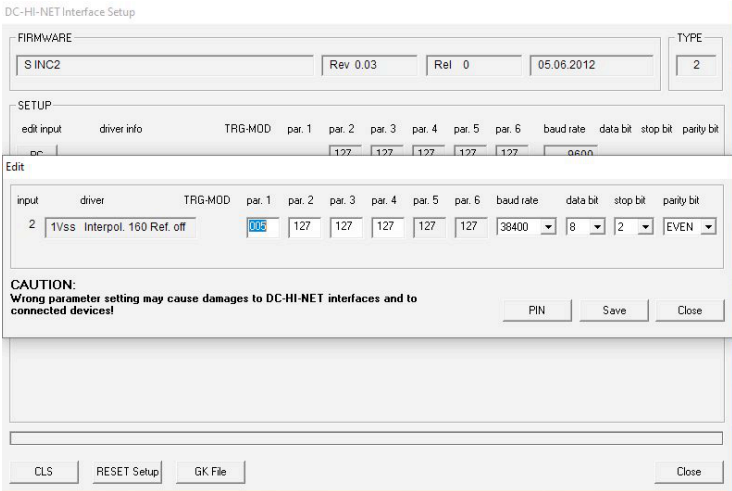

The measuring system display in the metric will now be displayed as plus in the rightward direction of movement and as minus in the leftward direction of movement. Should this be in the opposite direction, then you need to change the interpolation by entering the value 037 into Par. 1 and Par.2. Then accept / save values.

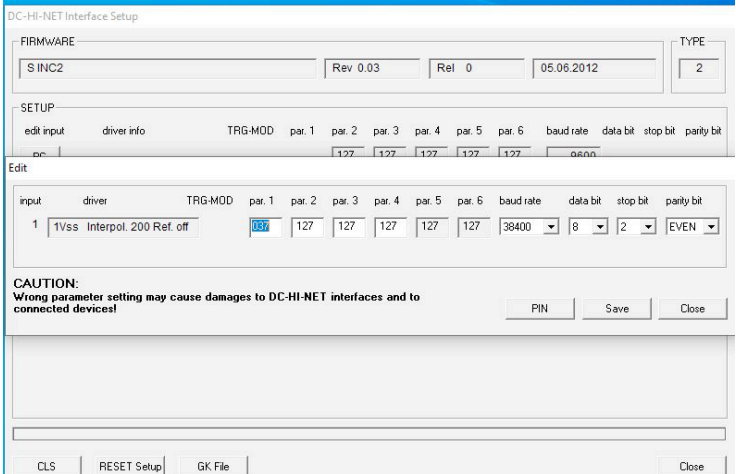

By pressing the "Accept" button you will automatically save the relevant settings. Finally, press Close to exit the program.

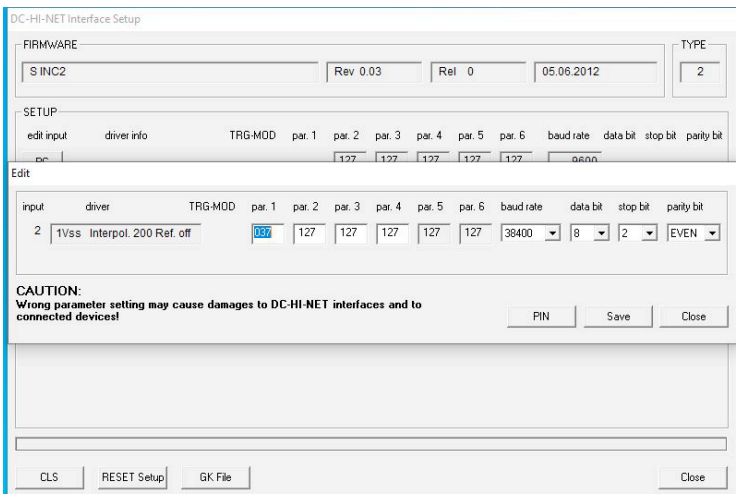

In addition to these instructions you can watch an application video (No. A-19) on our website. In that case please send us an E-mail to info@m-service.de or info@kitotec.biz. We will then send you the access data for the training videos.

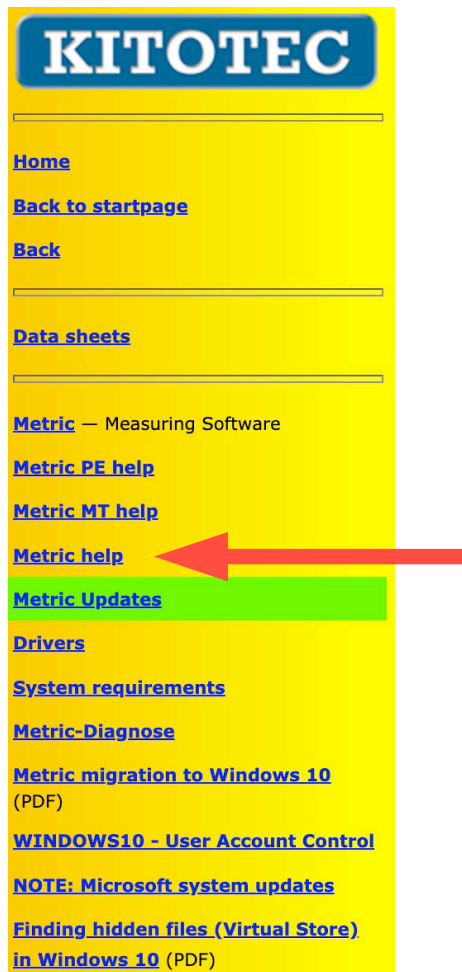